# SNMP settings

Successfully pass the free certification exam at IW Academy and become an Infinet Certified Engineer.

[To the certification exam](https://academy.infinetwireless.com/en/certifications/exams) 

SNMP allows the administrator to gather information about key device parameters and wireless links, including information about changes. The use of any monitoring system helps to timely receive information about the network infrastructure state using Infinet devices. Currently, the devices family supports SNMP protocol versions v1 v2c and v3.

The SNMP Protocol has two branches, the agent and the management stations:

- The agent sends data to the management station. Monitoring system provides data gathering from all agents in the network.
- $\bullet$ The monitoring system receives and processes events.
- The information is passed through requests and replies with the use of the MIB.
- The management station or monitoring system is responsible for decoding the SNMP packets and providing an interface to the administrator.

#### General settings

This section allow to enable/disable SNMP protocol support.

**General settings** Enabled: Contact person: Max Mad Location: 55.75, 37.6167

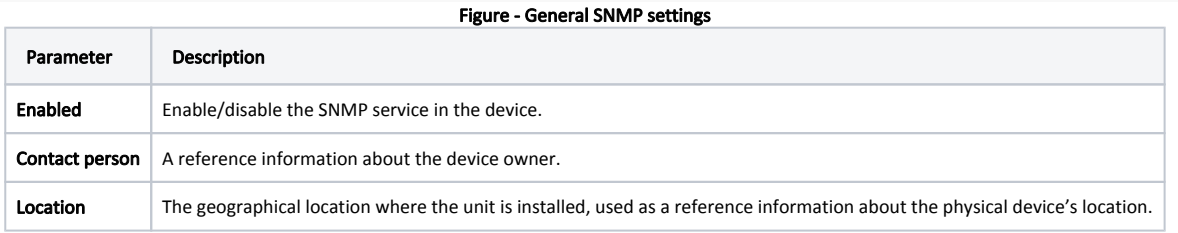

## SNMP v1/v2c

SNMP v1/v2c

Enabled (read only):

Community:

public

Figure - SNMP v1/v2c configuration

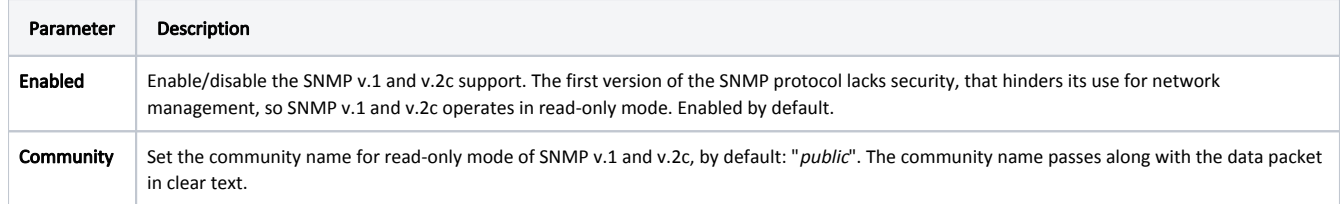

#### SNMP v3

Due to the security level of SNMP v.3 is higher than of SNMP v.1 and v.2c, it allows not only the data collection but also to manage devices. Detailed information about the devices management via the [monitoring system](https://wiki.infinetwireless.com/pages/viewpage.action?pageId=81464037) is available in the corresponding article.

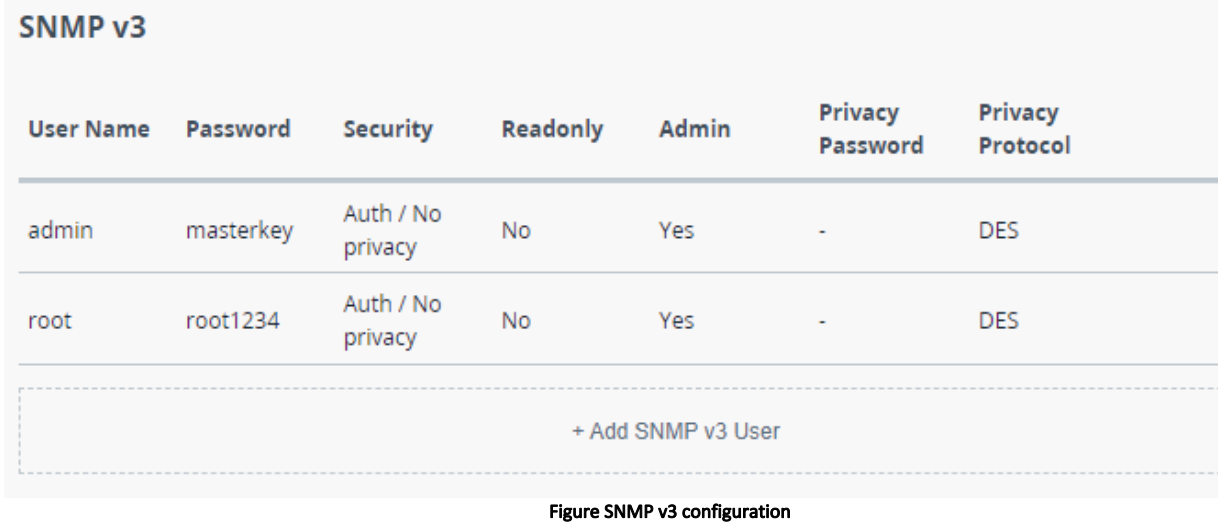

To add an SNMP v3 user, click the corresponding button and fill in the following fields:

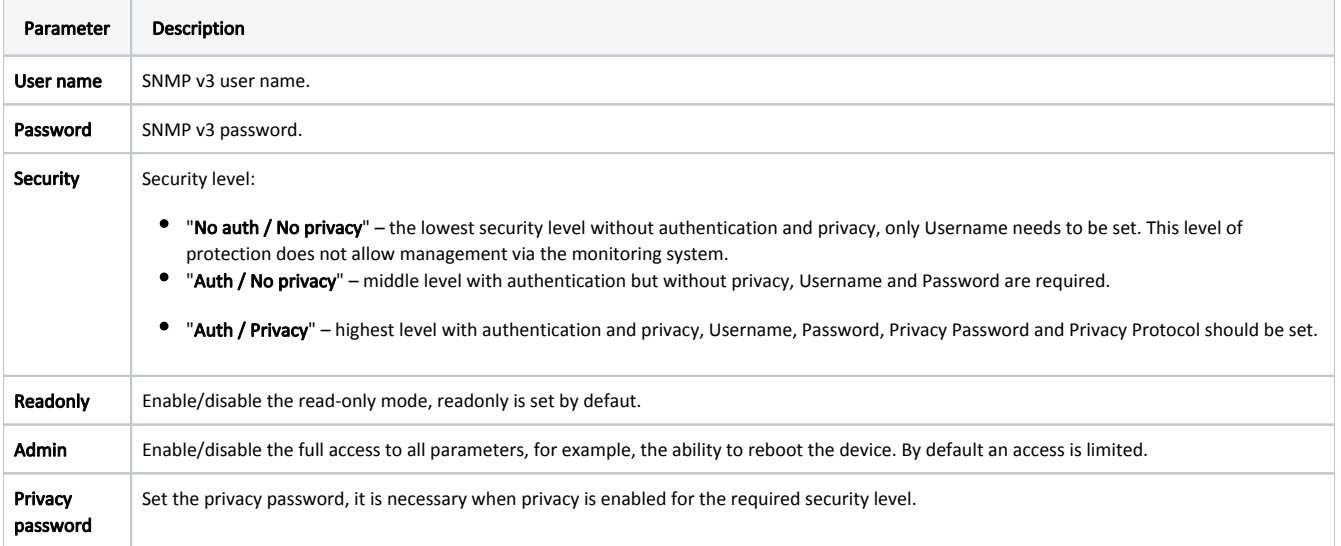

 $\mathsf{X}$ 

 $\mathsf{X}$ 

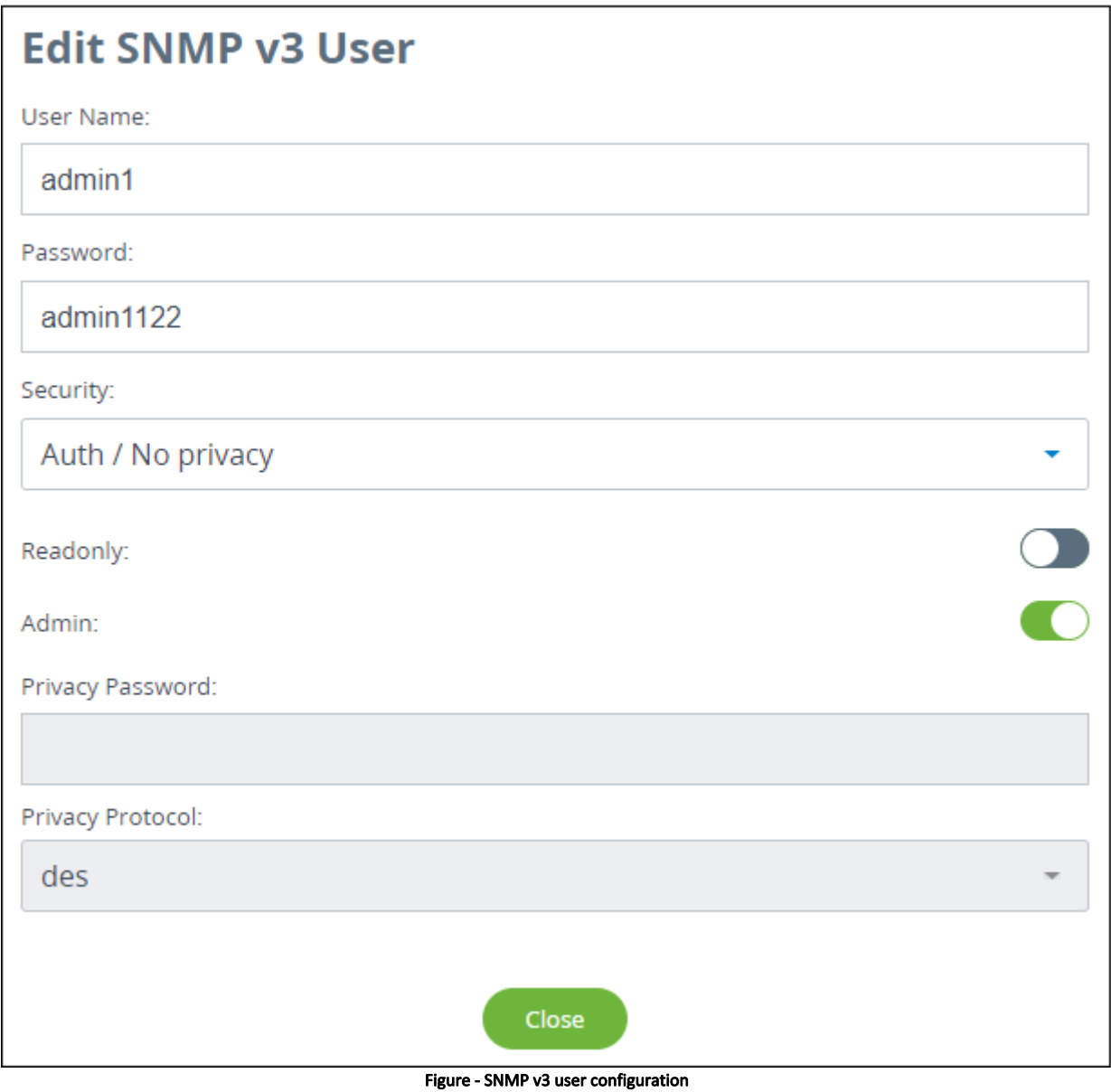

### SNMP traps

The devices polling cycle of the monitoring system is 5 minutes. To speed up the process of detecting incidents on devices, SNMP traps can be send each time an incident occurs, regardless of the polling process.

## Title

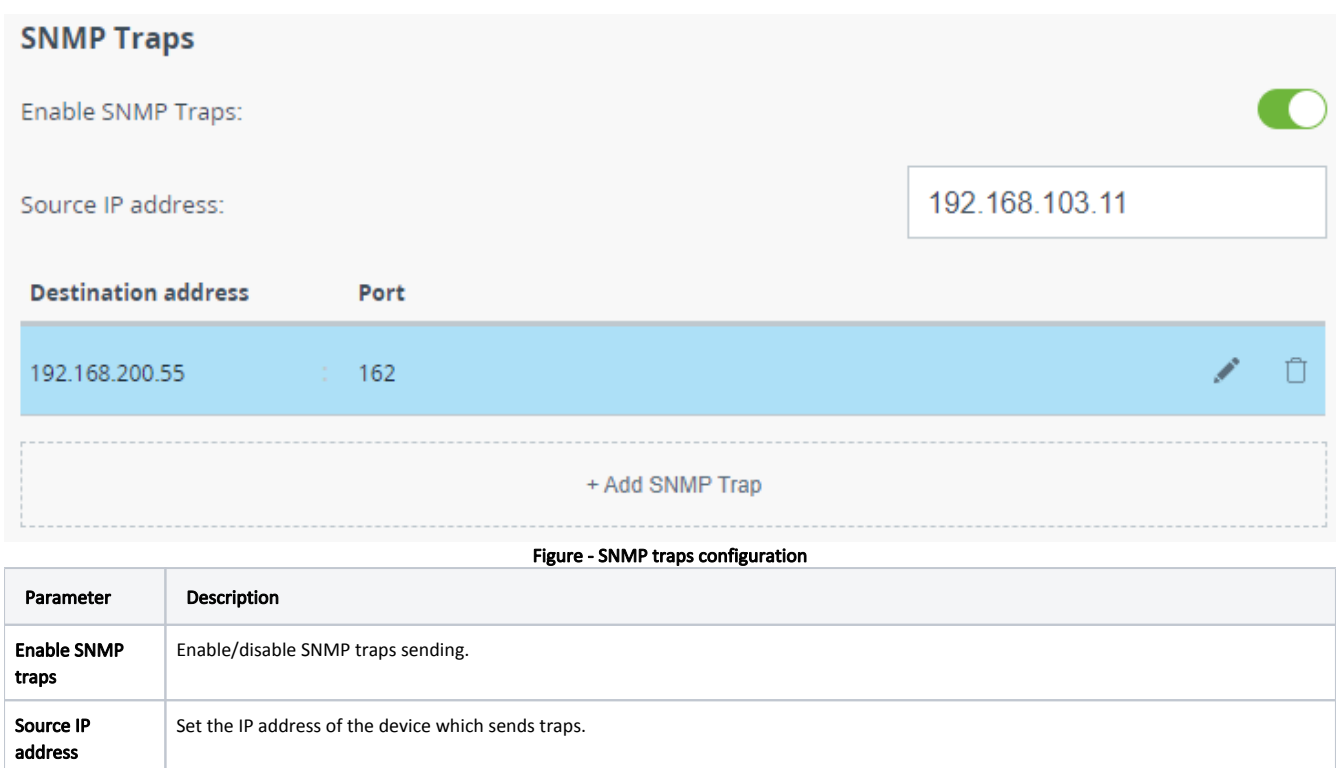

To create a new record, click the "Add SNMP Trap" button.

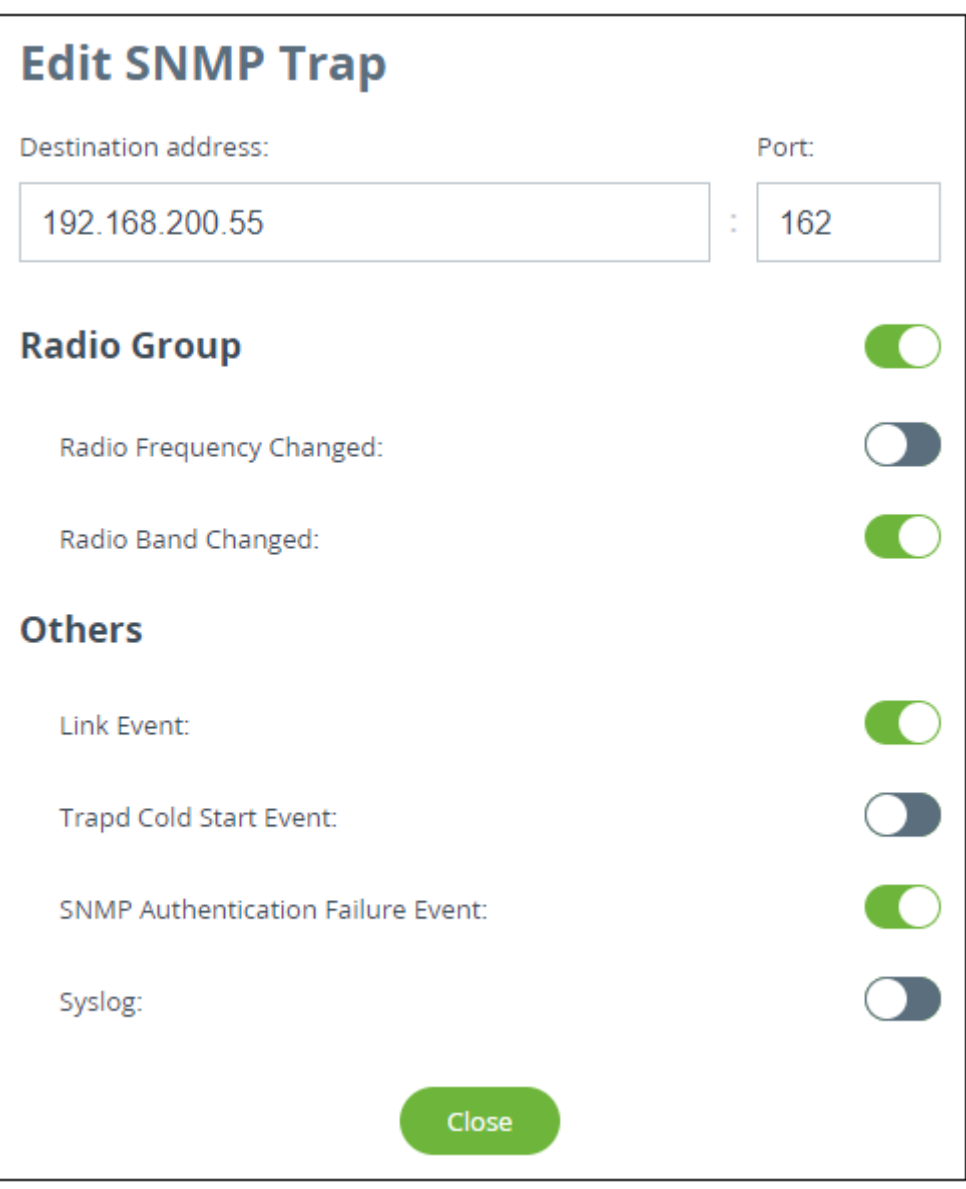

Figure - Create SNMP trap

In the new window select the traps type to send and fill in the following parameters:

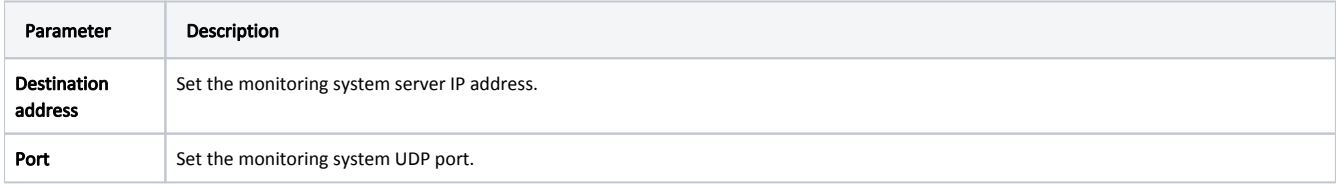